## Teamsの更新を求められた場合の対処法

## ※ Teamsを久しぶりに起動させた場合、インターネットに接続されて、 更新を求められたり、色々なウインドウが開いたりすることがあります。

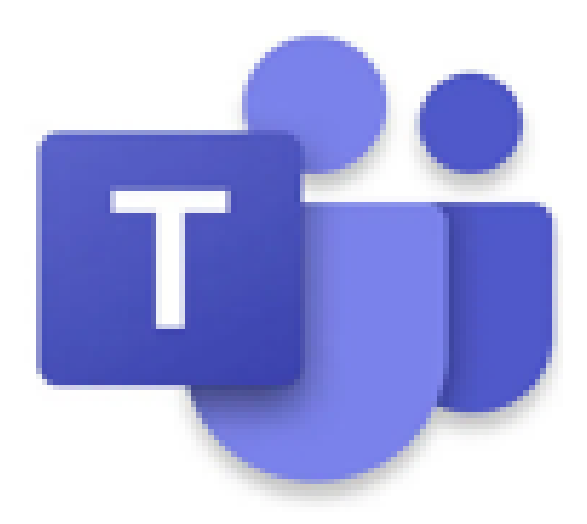

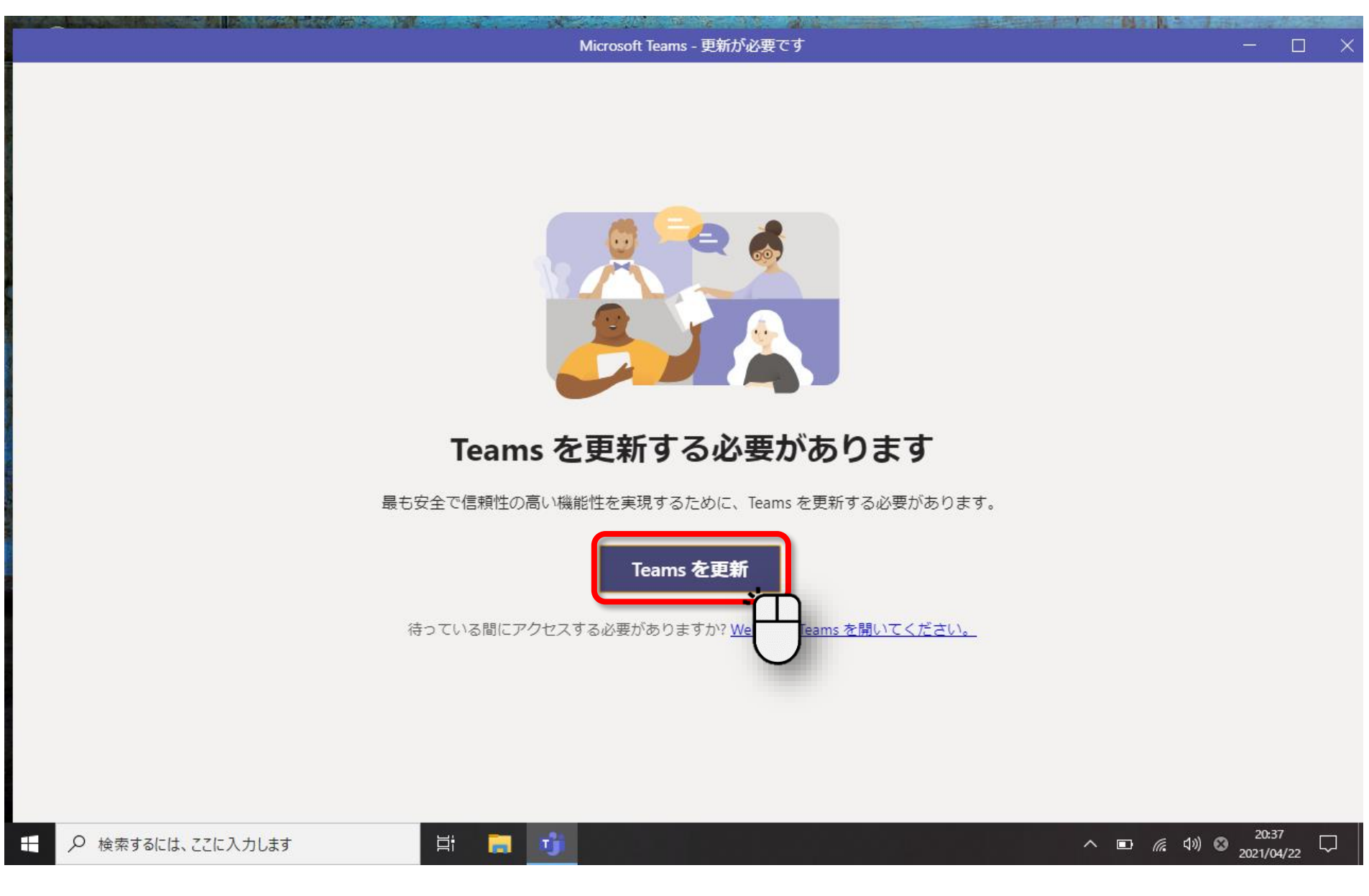

 $\bigcap$ 「Teamsを更新」をクリックします。

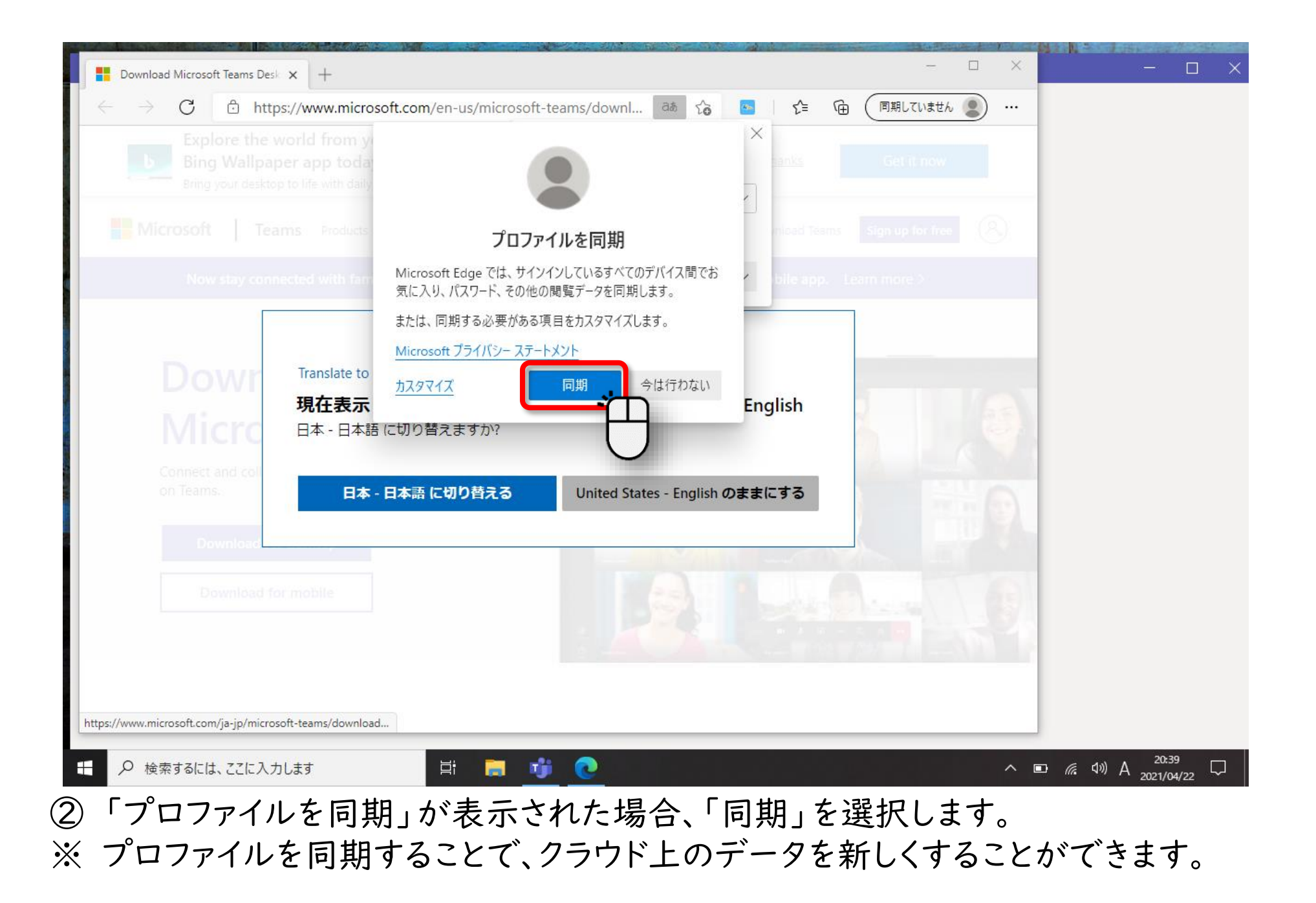

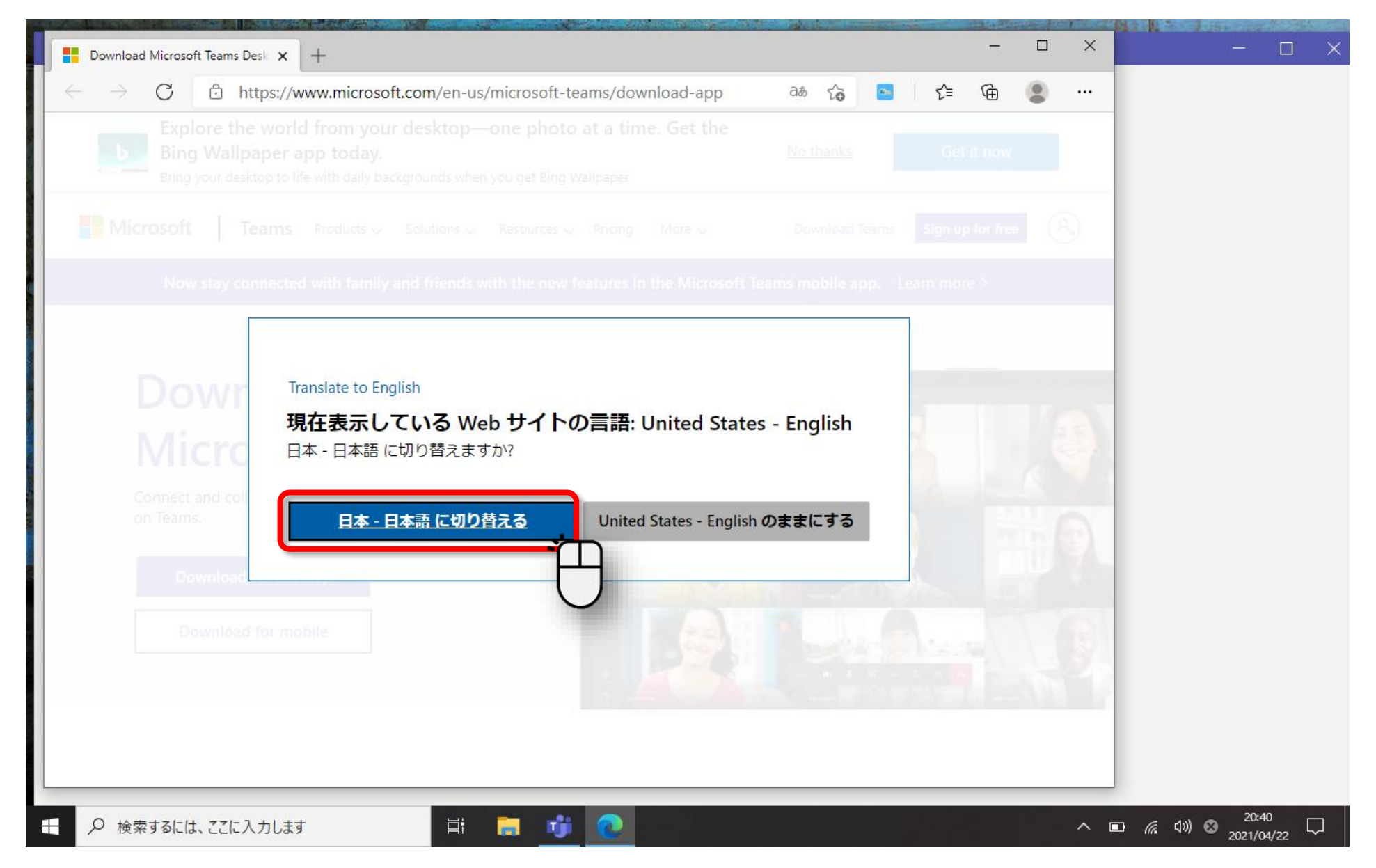

 「現在表示しているWebサイトの言語」が表示された場合、「日本語に切り替える」と「Englishのままにする」 のどちらでも良いのですが、ここでは、わかりやすいよう、「日本語に切り替える」を選択します。

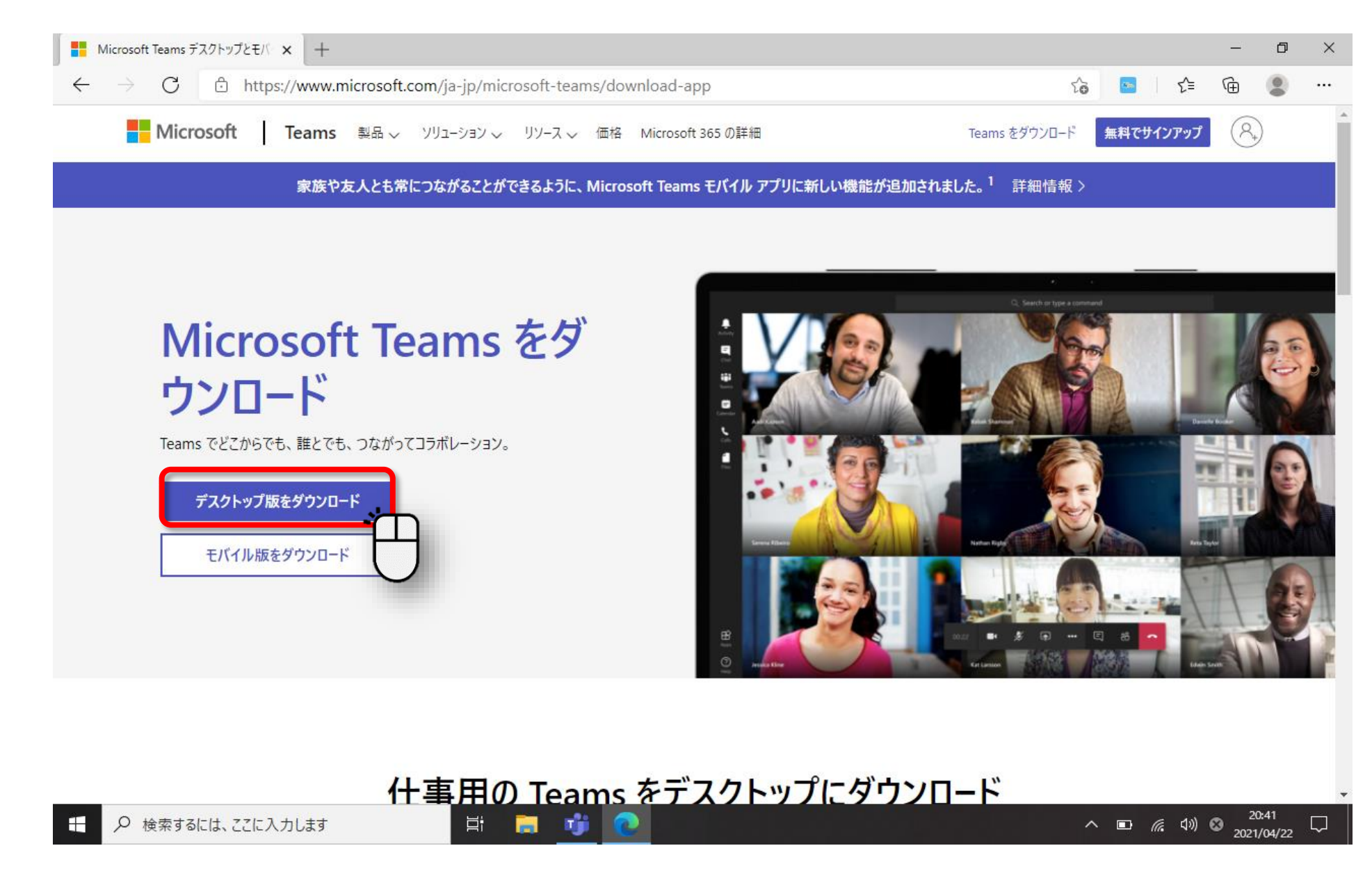

「Microsoft Teamsをダウンロード」が表示されたら、「デスクトップ版をダウンロード」を選択します。

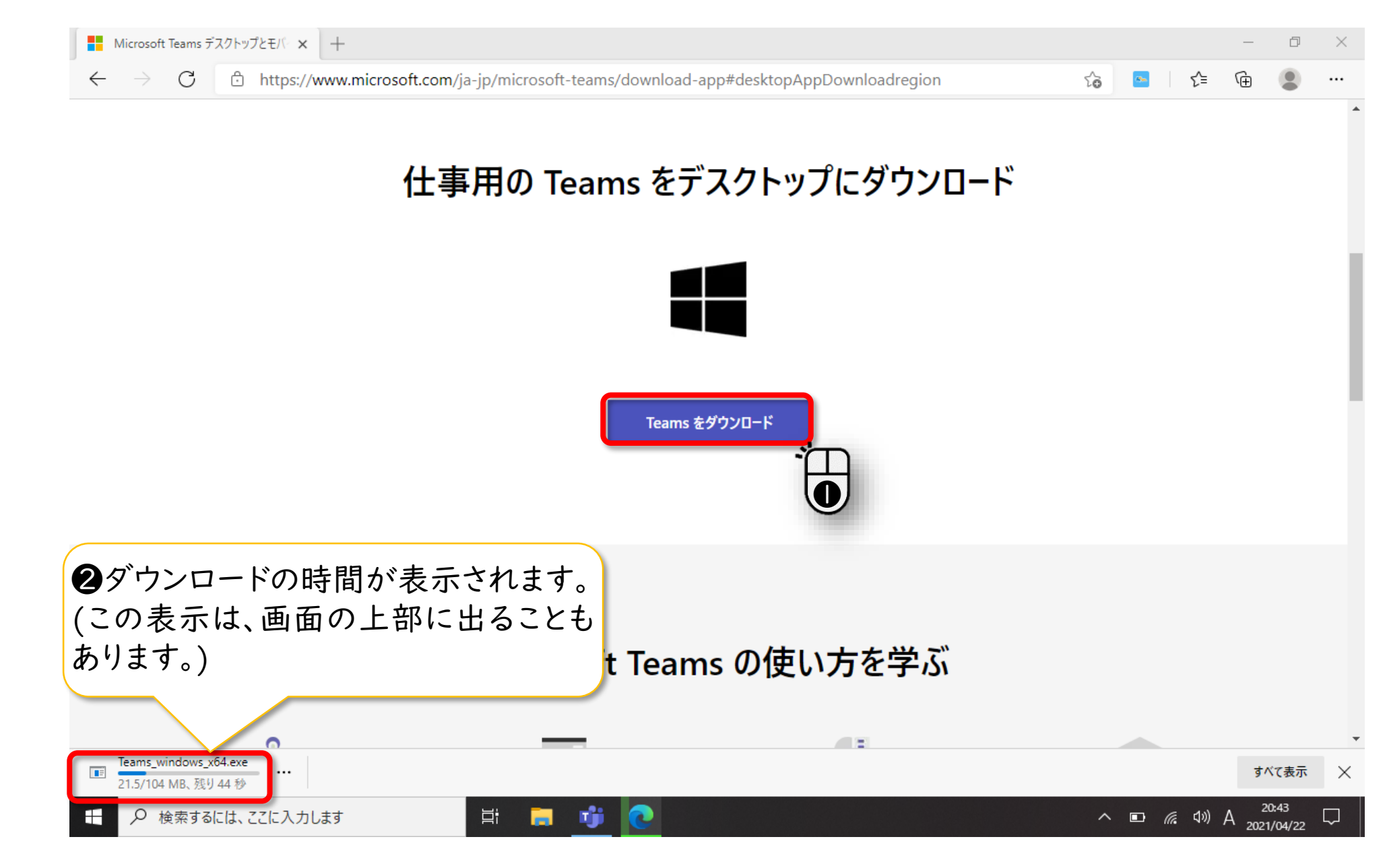

⑤ 「Teamsをダウンロード」をクリック(❶)します。ダウンロードの時間が表示されます(❷)ので、 ダウンロードが完了するまで待ちます。

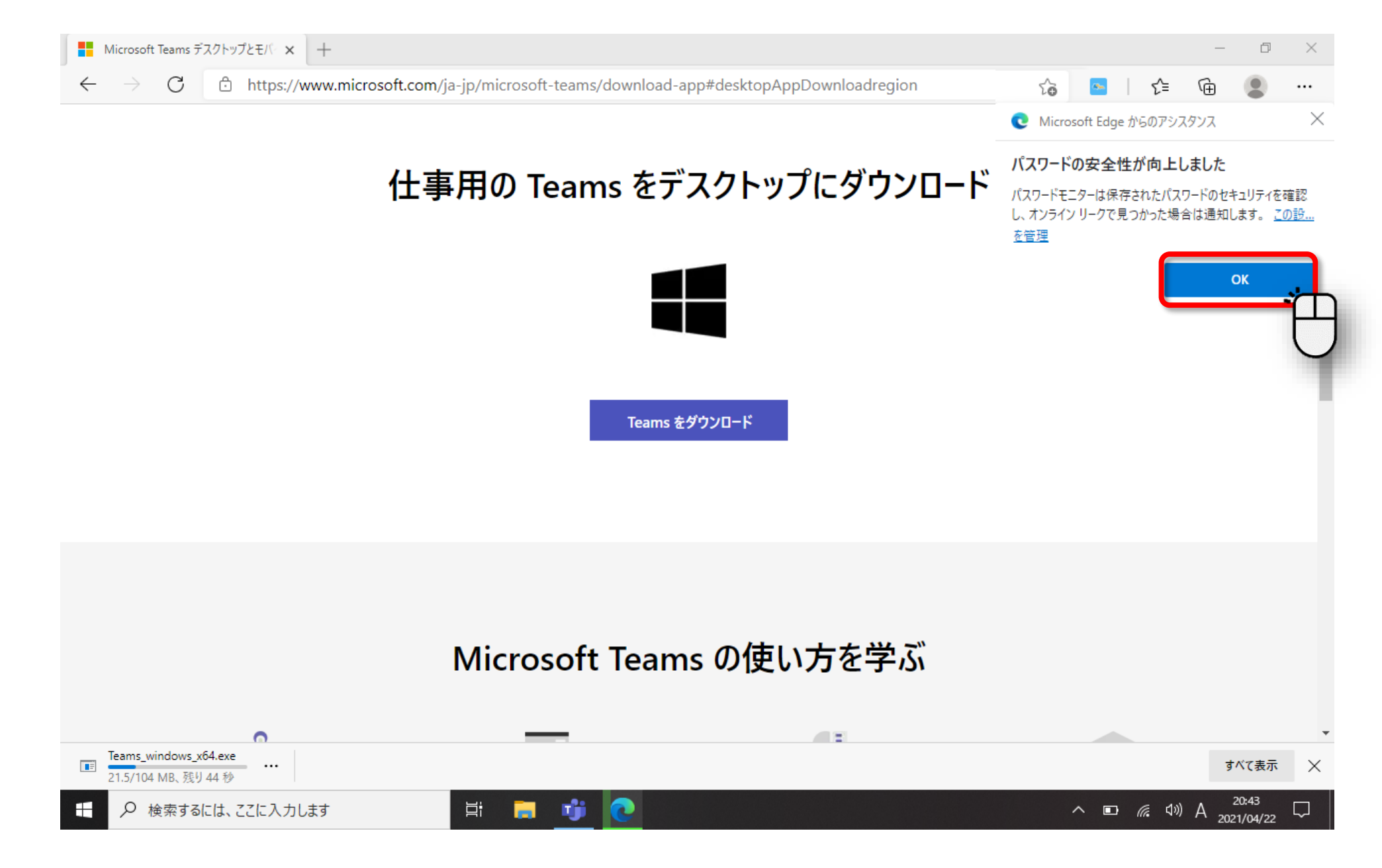

途中、「パスワードの安全性が向上しました」という表示が出たら、「OK」をクリックしてください。

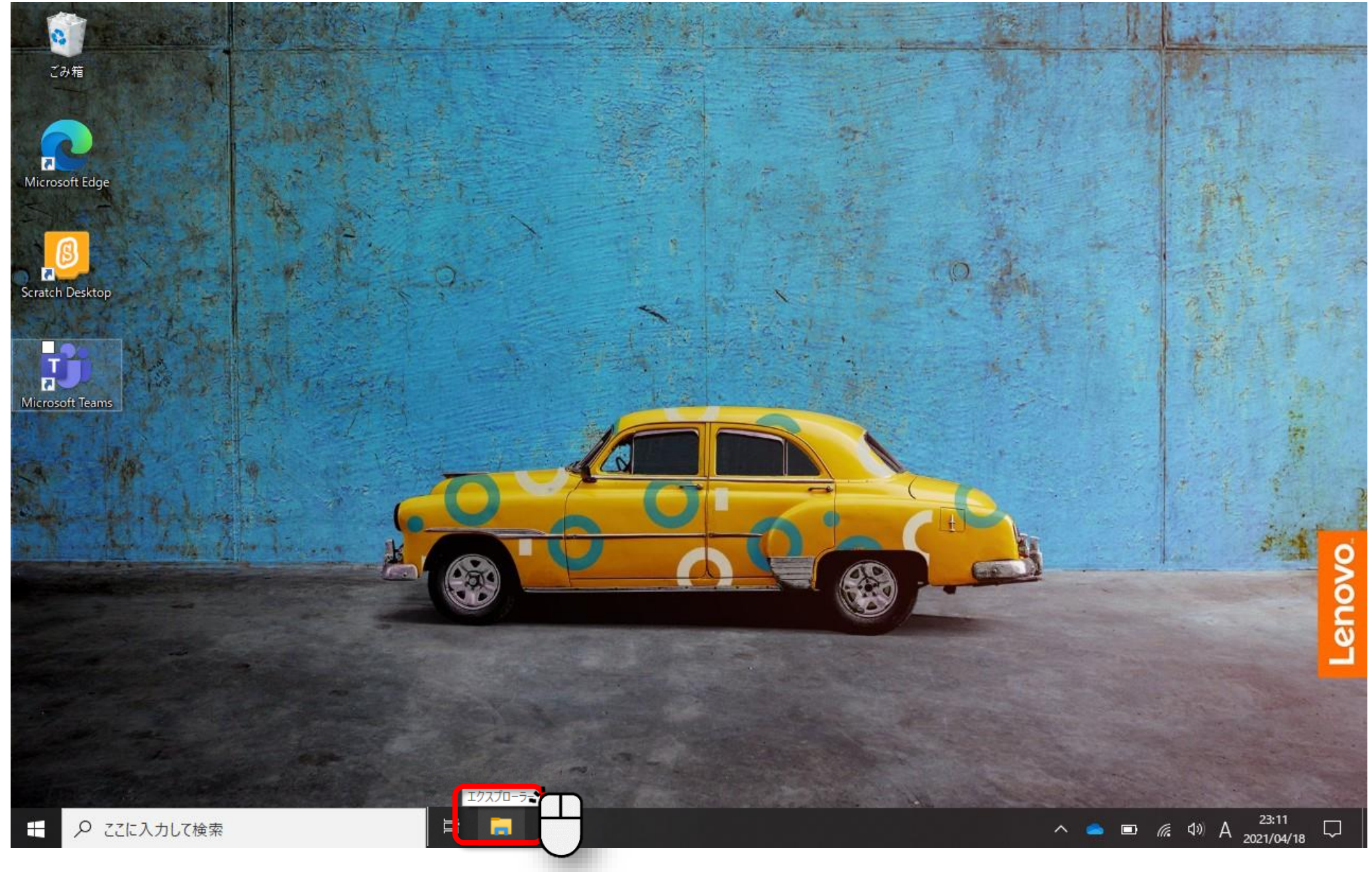

ダウンロードが完了したら、デスクトップ画面のエクスプローラーをクリックします。

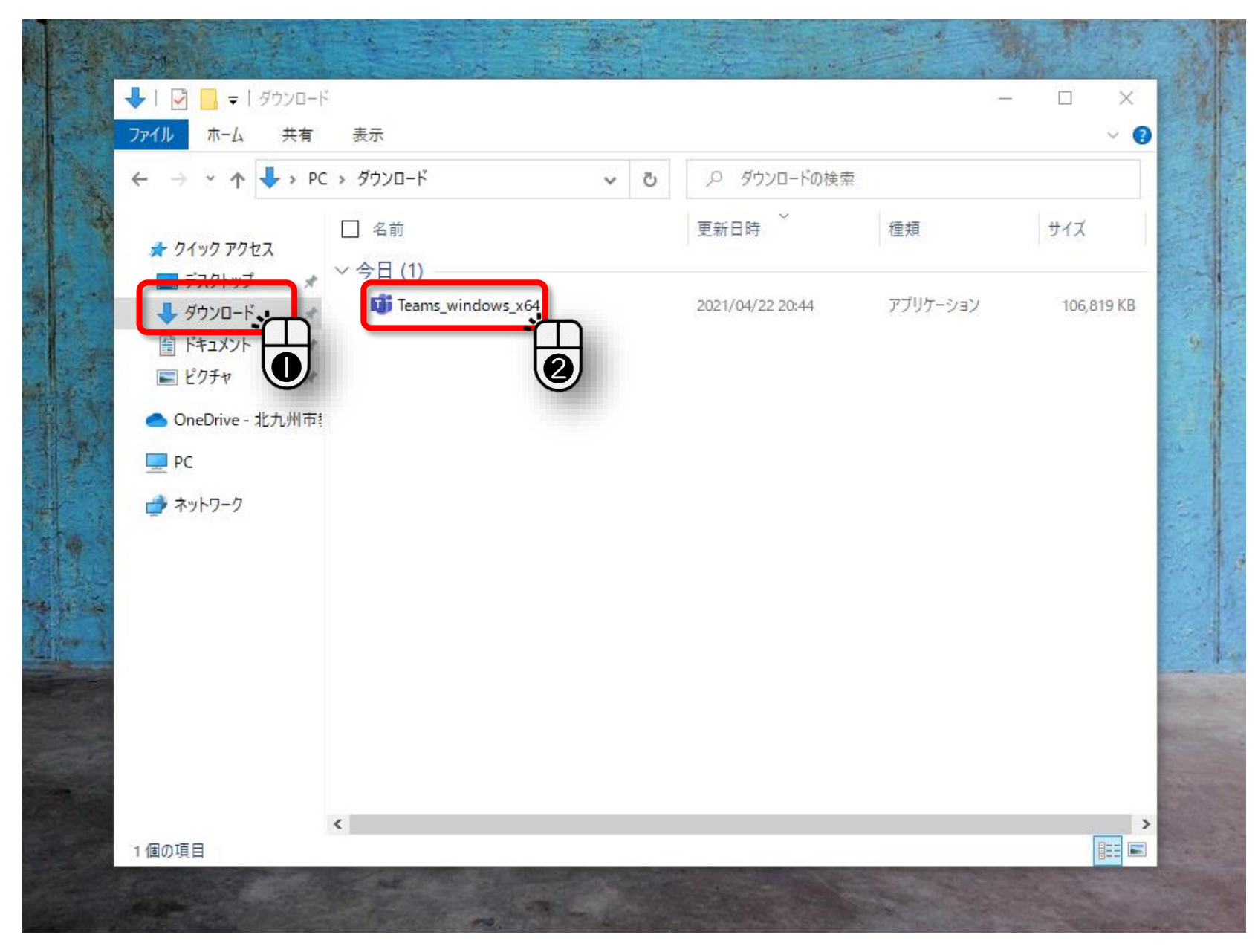

 「ダウンロード」をクリックする(❶)と、Teamsのアイコンがありますので、 ダブルクリックして(2)起動させます。

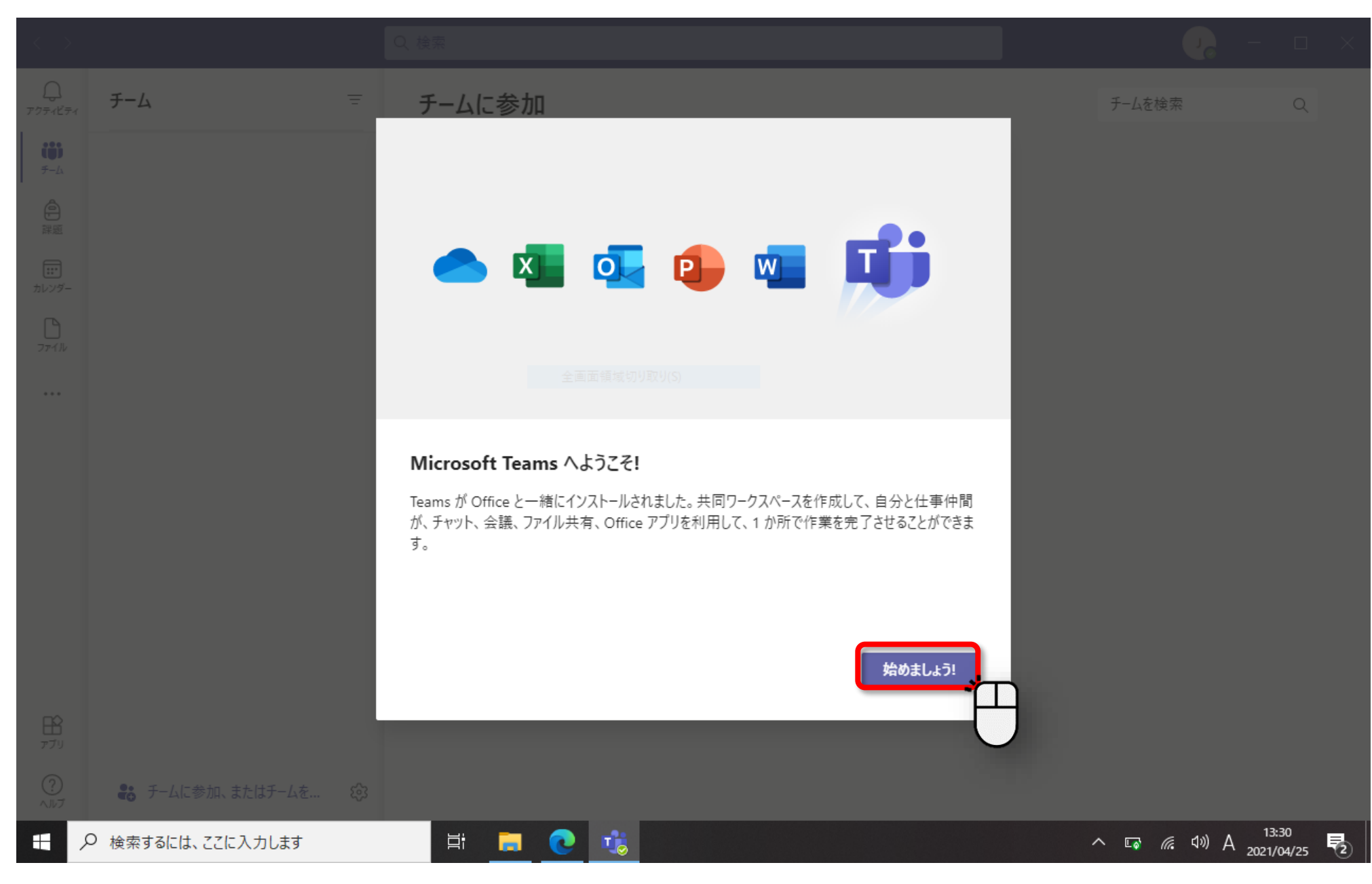

「Microsoft Teamsへようこそ!」が表示されたら、「始めましょう」をクリックします。

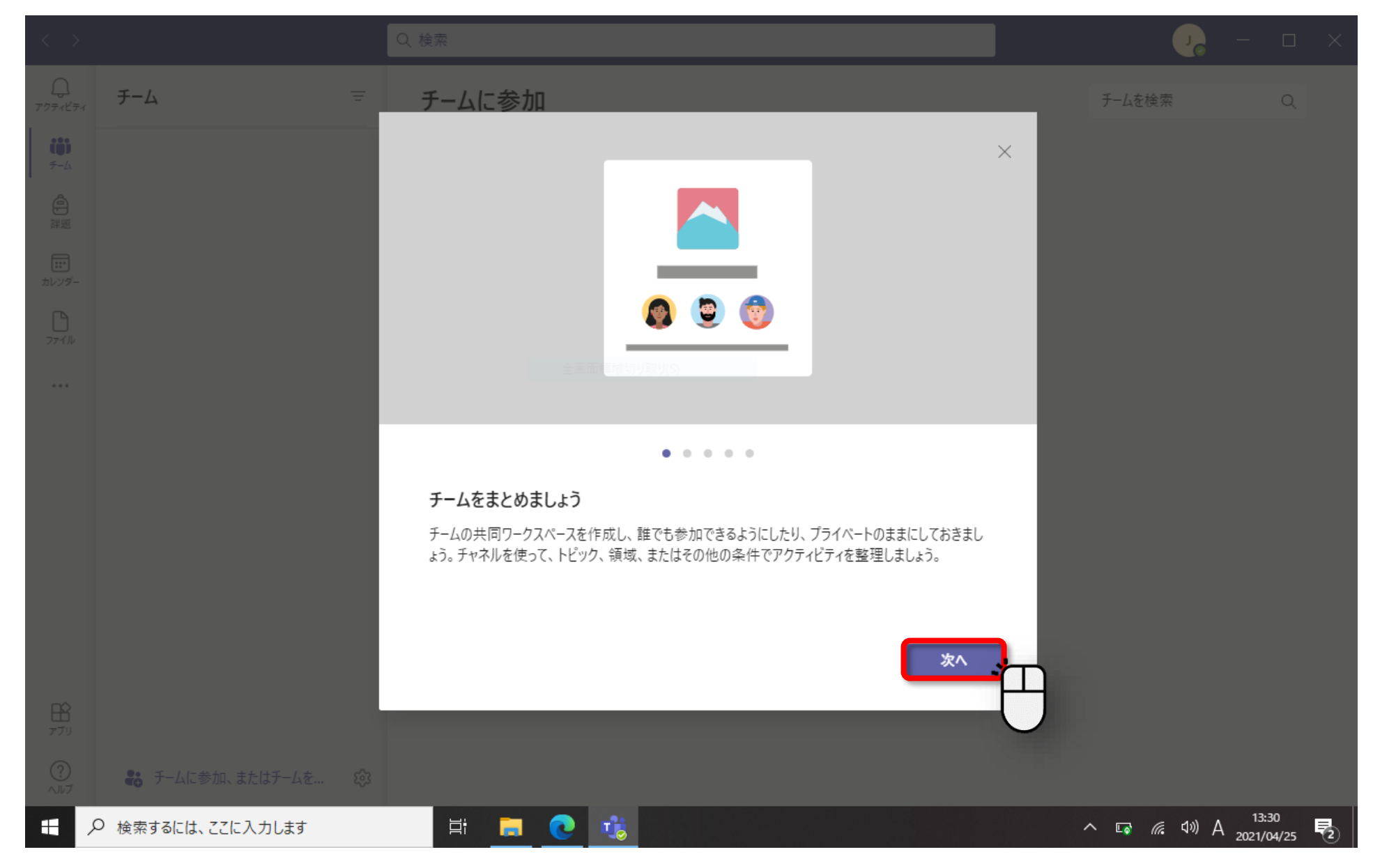

 Teamsの使い方に関するウインドウが出てきますので、「次へ」をクリックしていきます。 合計4回「次へ」をクリックします。

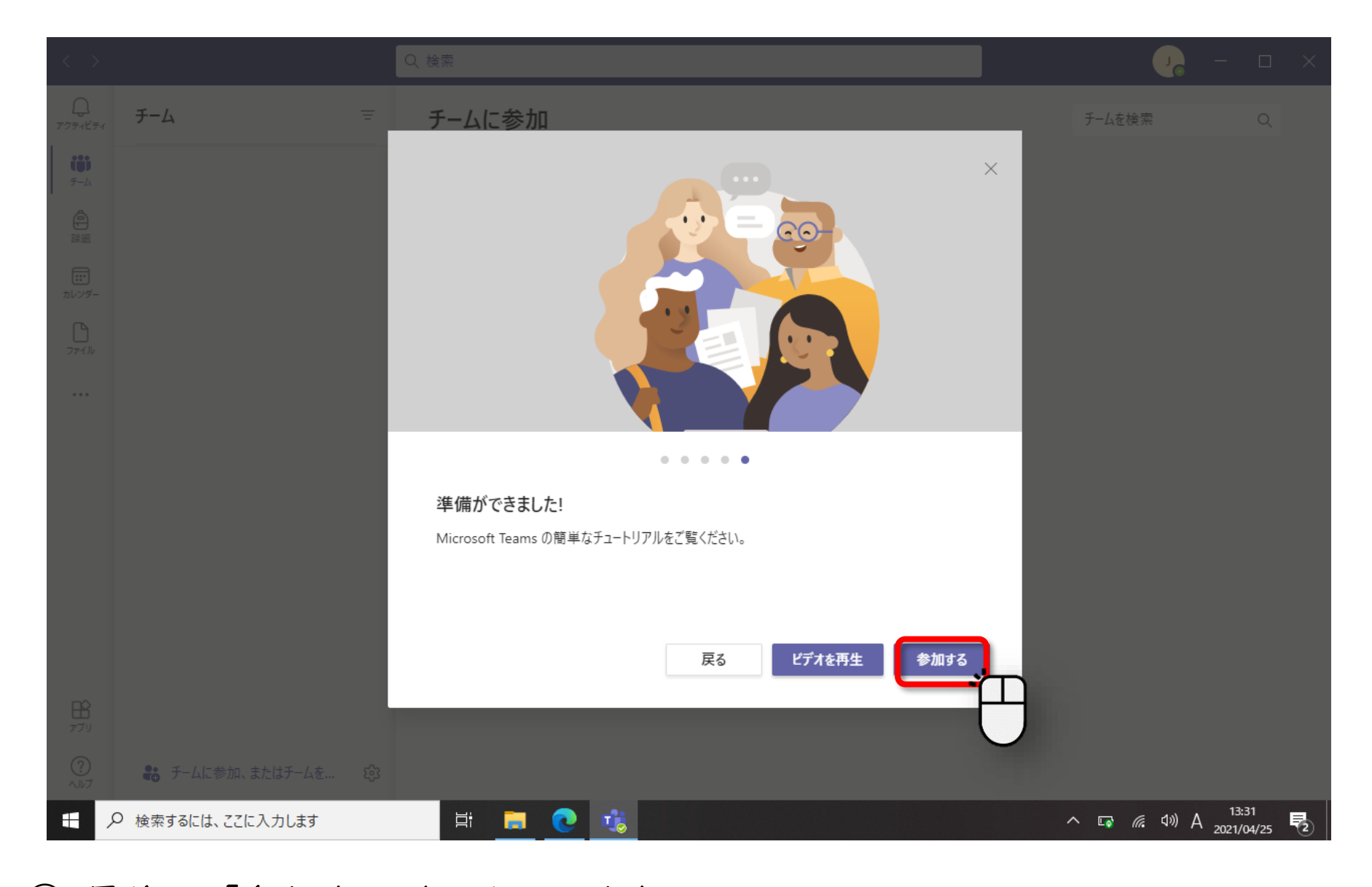

 最後に、「参加する」をクリックします。 「ビデオを再生」をクリックすると、Teamsの使い方の動画が再生されます。

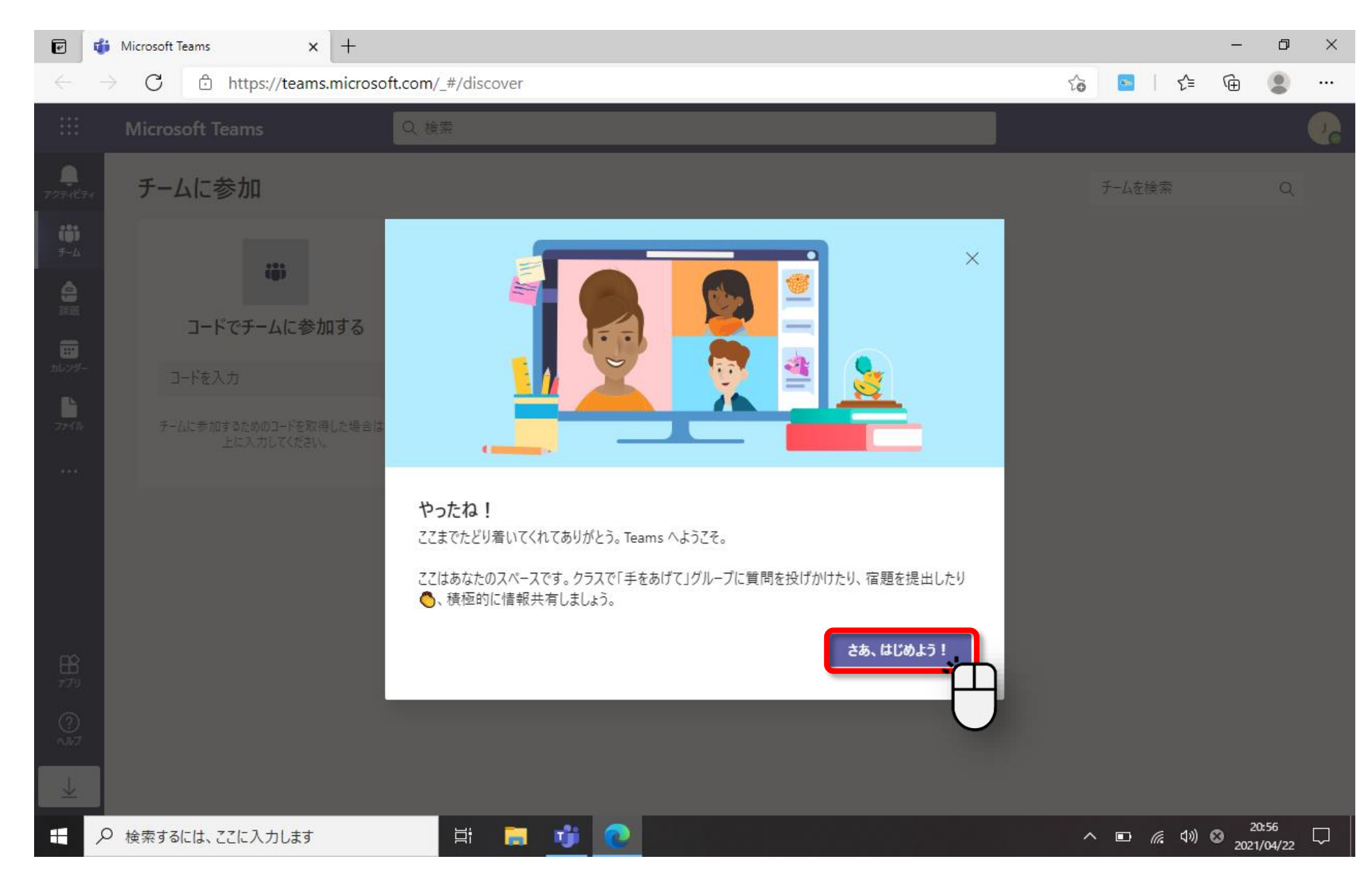

 「やったね!ここまでたどり着いてくれてありがとう。Teamsへようこそ。」の画面で、「さあ、はじめよう!」を クリックすると、通常のTeams画面が表示され、Teamsが使えるようになります。